## **Creating a Needs Assessment Choice**

This activity provides instructions for using the Choice module to create a poll on your course. During Stage 2, you are expected to create a Choice/poll that you can use as a needs assessment. The example below is for demonstration purposes; you should create a poll that will help you assess your own students' needs. These types of activities can be used to identify areas of interest, arrive at decision points or to help find areas for review.

## **Exemplar**

There are four Choice activities in the Stage 2/3 Exemplar Course. They are called Reading, Job Interviews Poll, Job Search Poll, and Skills Assessment Poll. *Reading* is an example of a Choice activity that asks students to choose what kind of reading is important to them. The teacher may use this to select the type of reading media for the students during this course.

## **Adding a Choice to your course**

1. In your course, click on the Turn editing on button

Turn editing on

- 2. Locate the topic/section where you want to add the Choice.
- 3. Click on the Add an activity or resource link at the bottom of that topic

+ Add an activity or resource

The Add a new activity or resource panel appears

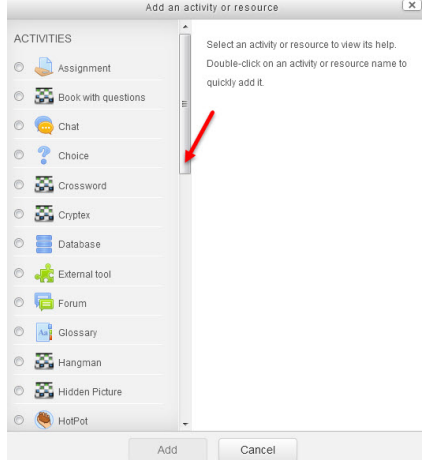

*Stage 2, Using the LINC Courseware*

4. Select Choice 

General

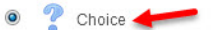

5. Click the Add button

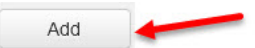

- 6. In the General section, input a descriptive name for the Choice activity.
- 7. Input a Description (essentially a poll prompt) for the Choice. This prompt should be designed to elicit information about the students that you, as the instructor, can use to plan your lessons. Remember that you can make your Choice more engaging and visually appealing by adding a picture, or and audio question rather than/as well as the text.

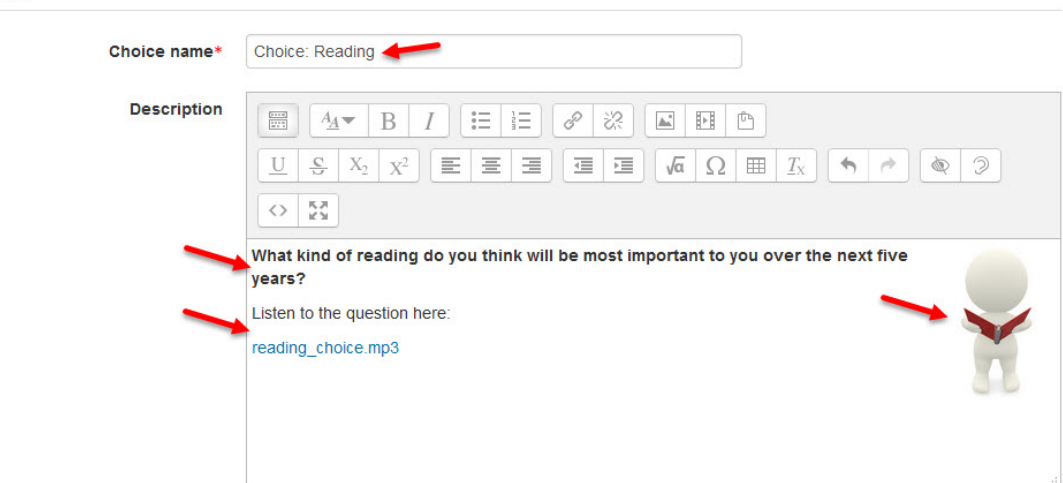

8. Choose either Display horizontally or Display vertically

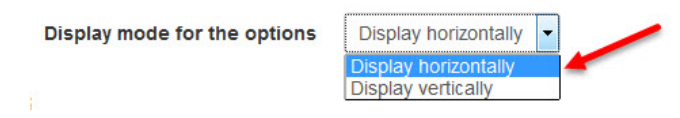

• Useful options for the Choice activity are detailed below.

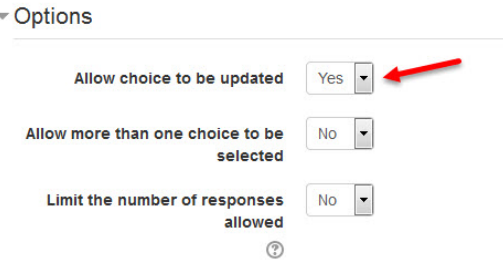

9. In the Options section, input the choices offered to the students

*Stage 2, Using the LINC Courseware*

• The Limit options are used to set a maximum number of responses, although this is not normally used in a poll, though it is very handy if you want to have students choose a presentation topic in a 'first-come first-served' style Choice.

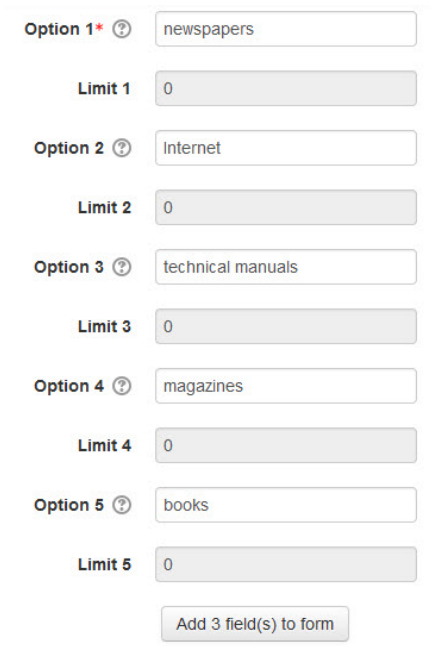

10. If more choice fields are required, click on the Add 3 field(s) to form button.

- In this case, one more option is recommended in polls. Provide an option that covers any other responses that you have not listed.
- 11. Input the final option

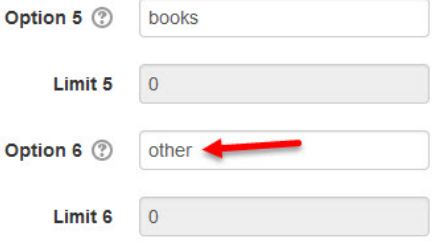

• In the Availability section, set control times and dates for students to access the poll (if desired).

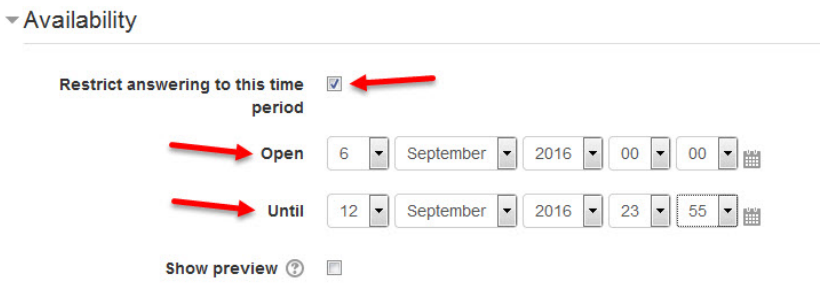

• In the Results section, privacy and poll results displayed to the students are controlled by the instructor.

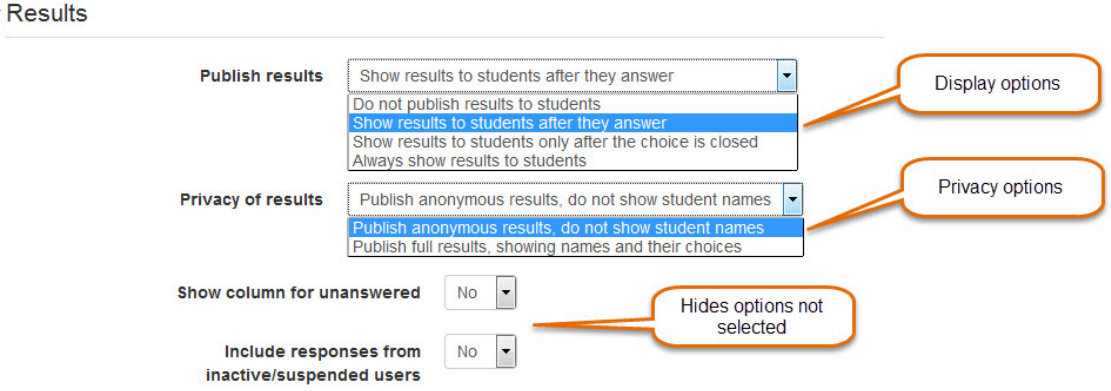

- 12. Click on the Save and return to course button
- 13. Click on the Turn editing off button

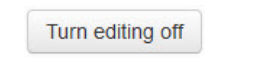

• The Choice link appears on the course main page

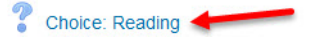

• The Choice appears to the students as below.

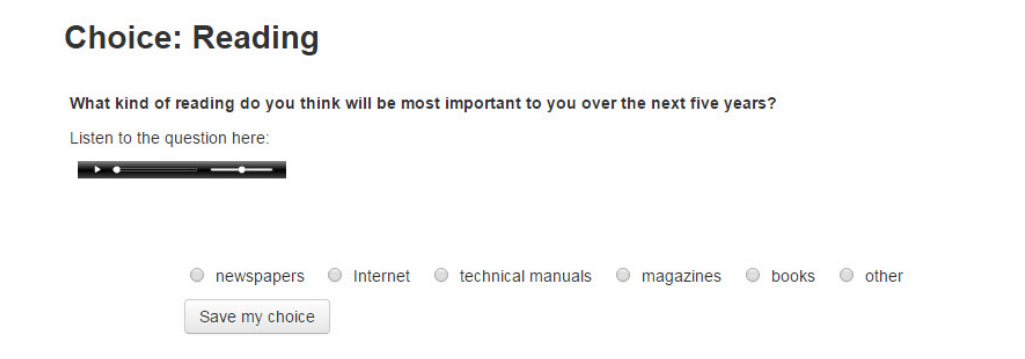

**Choice Help links Moodle Documents: Using Choice** < http://docs.moodle.org/31/en/Using\_Choice> Moodle Documents: Choice FAQ <http://docs.moodle.org/31/en/Choice\_FAQ>